#### **DIVISÃO DE CADASTRO - DICAT**

# AUXÍLIO NATALIDADE

Abertura de processo via SEI

**dicat@progep.ufc.br**

Ao iniciar o processo de solicitação de auxílio natalidade, é necessário escolher o tipo do processo "Pessoal: Auxílio Natalidade"

Para saber+ Menu Pesquisa

#### Escolha o Tipo do Processo: @

Pessoal: Auxílio Natalidade

## **PASSO 1: CRIAÇÃO DO PROCESSO**

UNIVERSIDADE FEDERAL DO CEARA

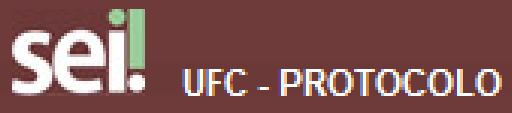

Controle de Processos **Iniciar Processo** Retorno Programado Pesquisa Base de Conhecimento Textos Padrão **Modelos Favoritos** Blocos de Assinatura Blocos de Reunião **Blocos Internos** Processos Sobrestados Acompanhamento Especial **Marcadores** Pontos de Controle **Estatísticas** Grupos Relatórios Pesquisar Link Permanente Histórico de Processos Visitados

#### **Iniciar Processo**

Pessoal: Auxilio Natalidade

## **PASSO 2: IDENTIICAÇÃO DOS INTERESSADOS**

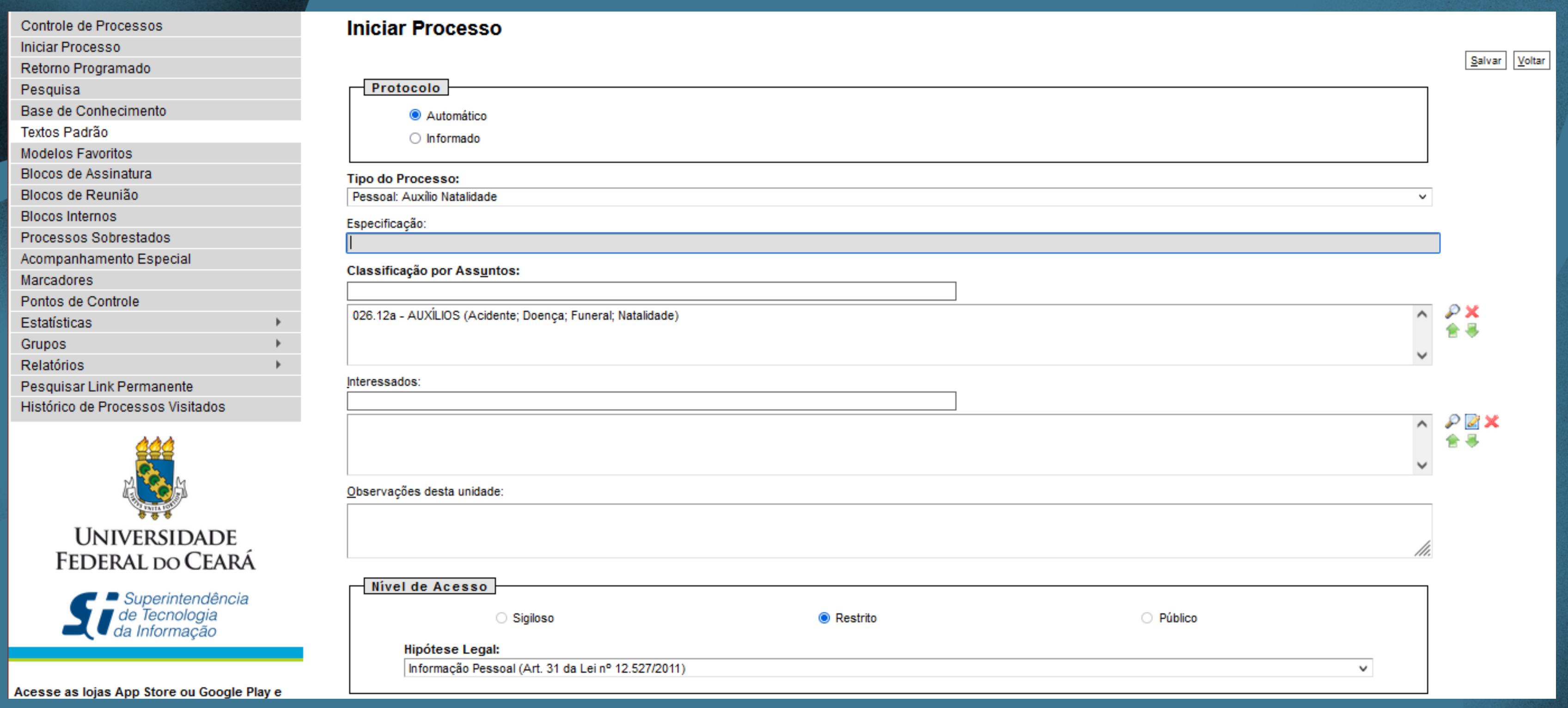

# Na tela seguinte, informe o nome dos interessados e clique no botao 'Salvar'

Após a criação do processo é necessário incluir e preencher o documento do tipo "PESSOAL: Auxílio Natalidade (Formulário)". Caso o solicitante seja homem, é necessário também, incluir e preencher o documento "PESSOAL: Termo de Compromisso - Auxilio Natalidade". Não esqueça de assinar digitalmente os documentos criados.

### **PASSO 3: INCLUSÃO DE FORMULÁRIO**

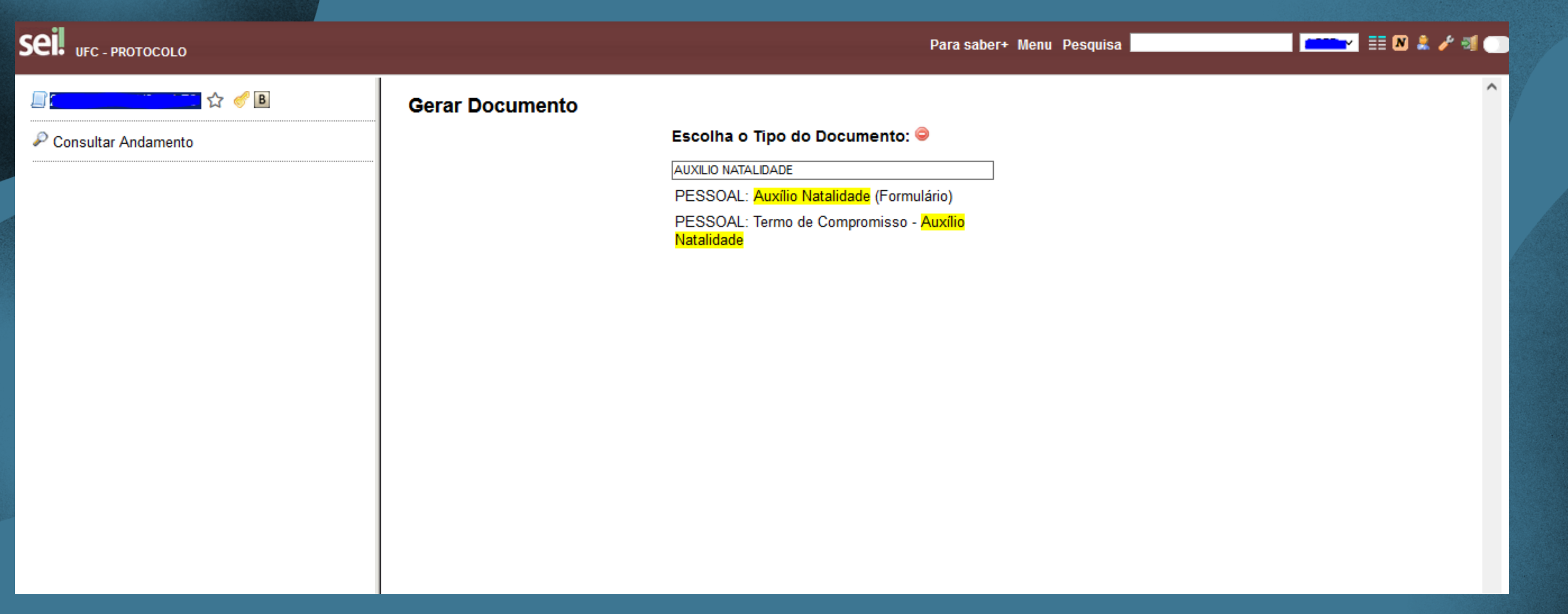

A próxima etapa é incluir a certidão de nascimento do dependente. Clique em 'Incluir Documento' e selecione o documento do tipo Externo.

#### ▎▛█▞▏▓▐▓▗▖▞▗▜▗▅▖▟<del>▛</del>

#### **PASSO 4: INCLUSÃO DE CERTIDÃO DE NASCIMENTO**

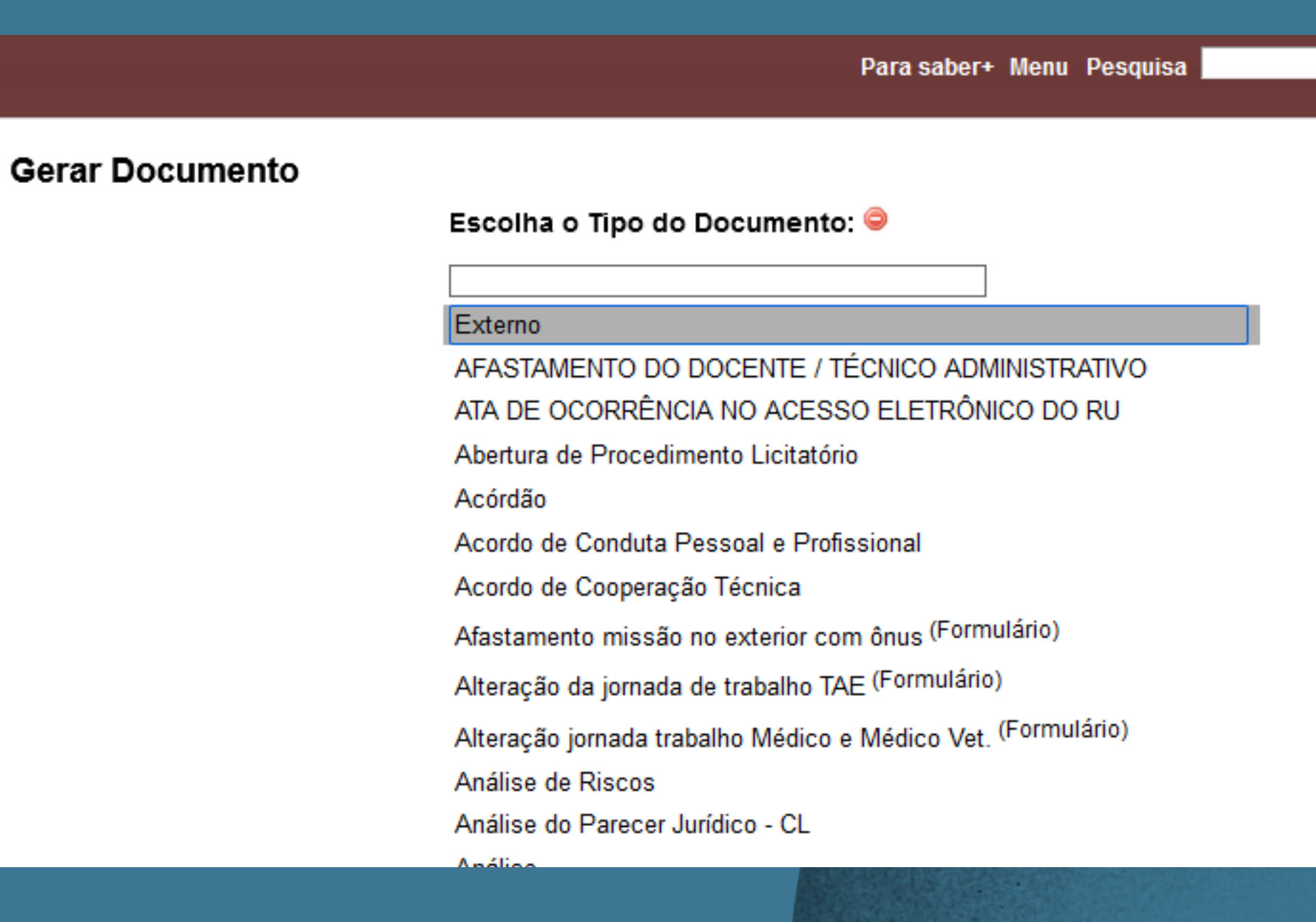

Preencha as informações conforme a figura acima. Não esqueça de incluir a certidão de nascimento como documento PDF, bem como a data do documento. Esclarecemos que é necessária a autenticação do documento via SEI por outra pessoa que nao seja o interessado.

## **PASSO 4: INFORMAÇÕES DA CERTIDÃO DE NASCIMENTO**

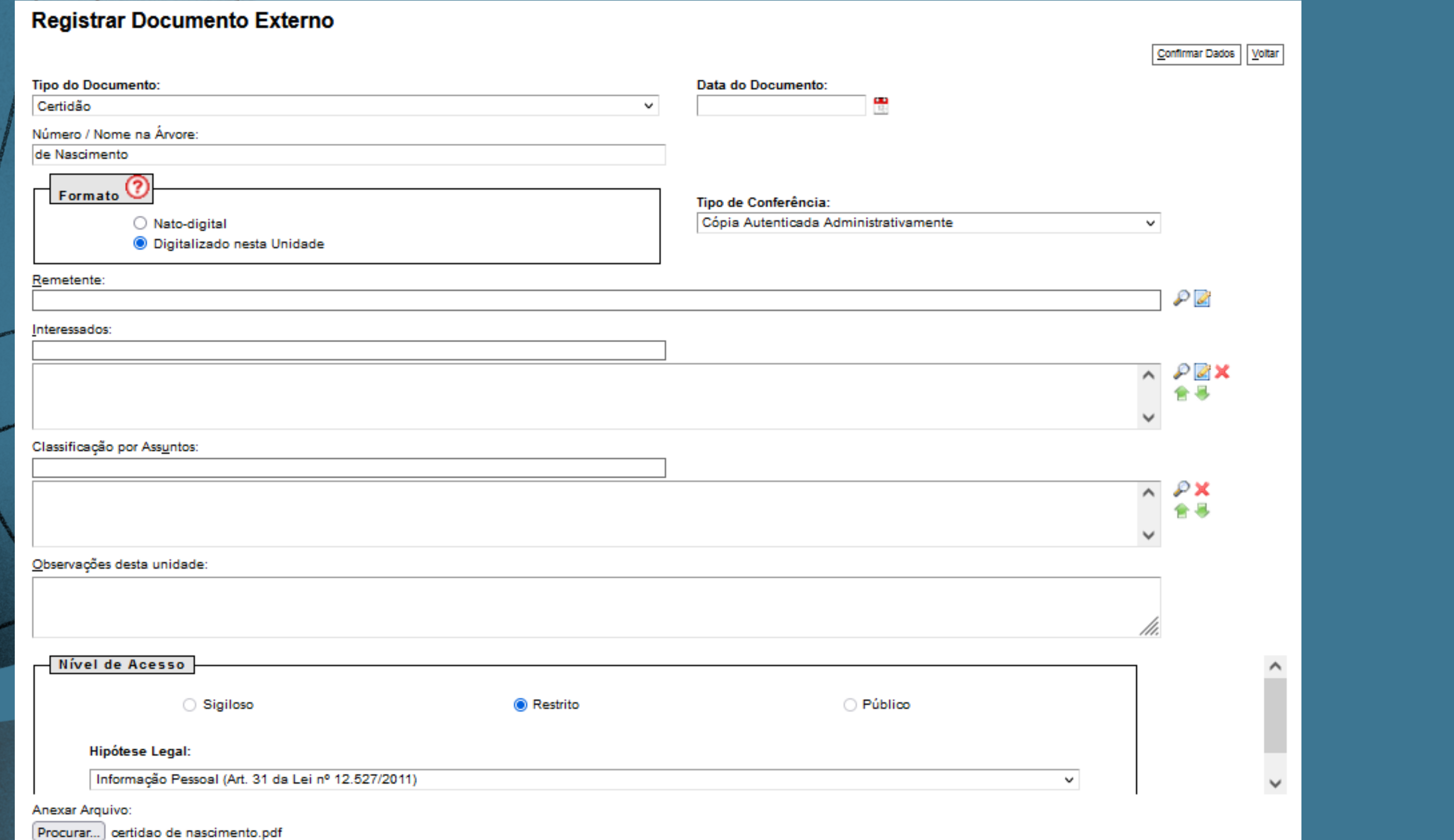

#### **PASSO 6: ENVIO DO PROCESSO PARA A DICAT**

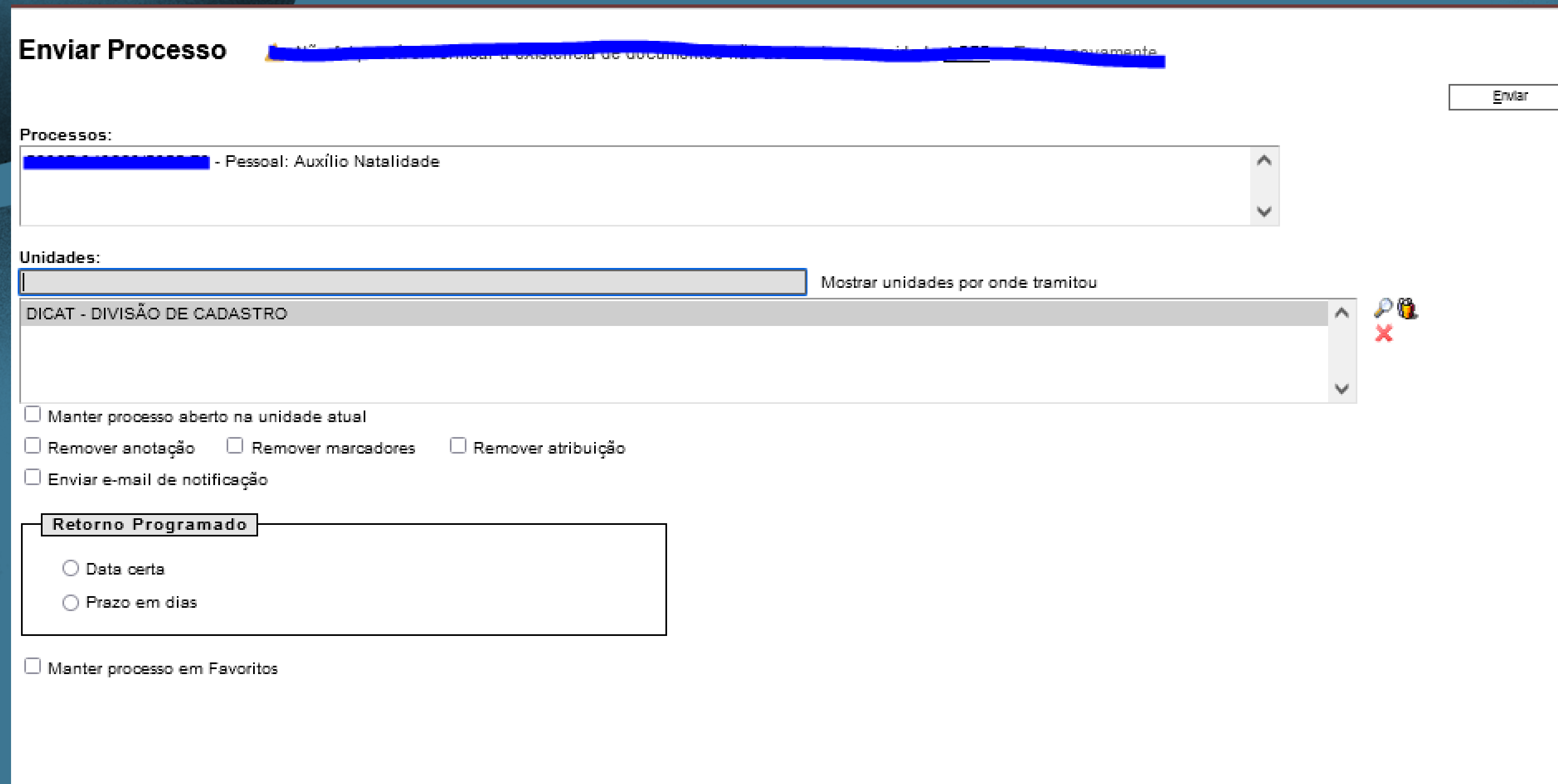

Por fim, envie o processo para a DICAT - Divisão de Cadastro.